interessantindividuellinformativintelligentinitiativindividuellintensivinspirativinnovativinternationalintern

# Furnal Pro Kurzanleitung

### Die Benutzeroberfläche

ÎER<br>H

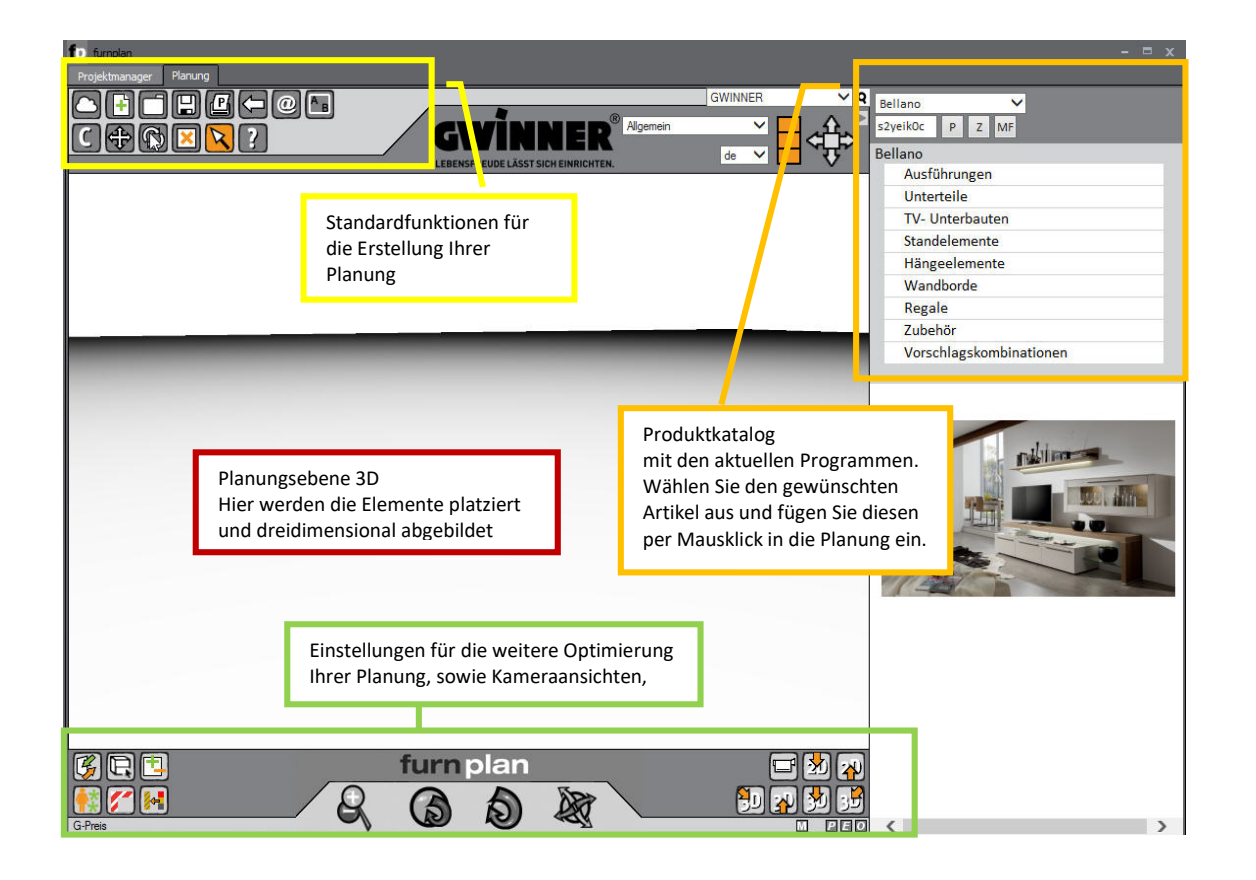

### Die Funktionen

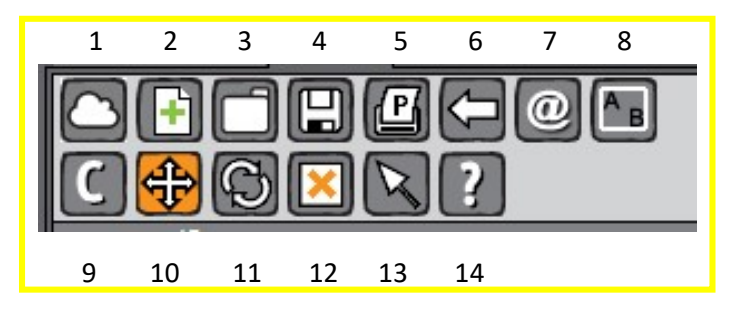

- 1 FurnCloud Planung abrufen oder speichern
- 2 Neues Projekt erstellen aktuelles Projekt wird gelöscht, wenn es nicht gespeichert ist.
- 3 Projekt laden gespeicherte Projekte können wieder aufgerufen werden.
- 4 Projekt speichern
- 5 Drucken wandelt zuerst in eine pdf um, diese kann dann gedruckt werden
- 6 Rückgängig
- 7 Aktuelle Planung per Mail versenden
- 8 Raumplanung Standardräume stehen zur Auswahl, individuelle Raumsituation planen
- 9 Objekt kopieren
- 10 Objekt schieben
- 11 Objekt drehen
- 12 Objekt löschen
- 13 Objekt Normalmodus
- 14 Hilfe

interessantindividuellinformativintelligentinitiativindividuellintensivinspirativinnovativinternationalintern

## Furnal Pro Kurzanleitung

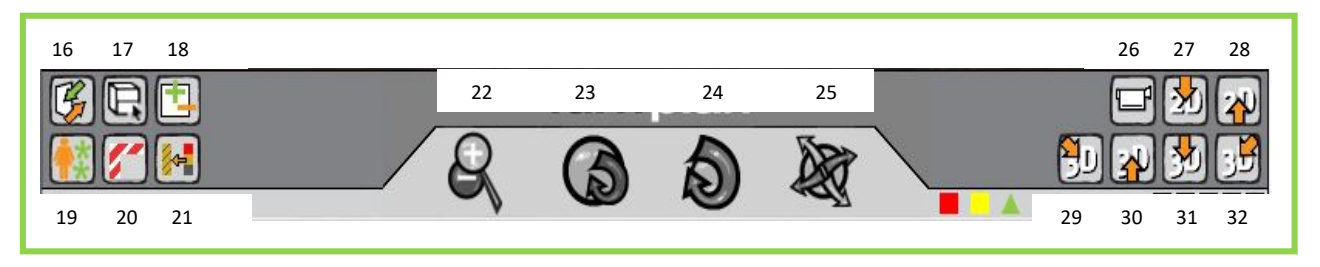

16/17 Fronten öffnen und schließen

- 18 Alle Fronten aus- und einblenden
- 19 Accessoires / Raumdekoration / Pflanzen etc.
- 20 Redbox mit Flatterband markierte Elemente signalisieren einen Planungsfehler
- 21 FurnRay Planung rendern lassen
- 22 25 Navigationswerkzeug für Betrachtung in unterschiedlichen Blickwinkeln
- 26 32 Verschiedene Ansichtsperspektiven mit Voreinstellungen

### Objekte in furnplan planen / bewegen / löschen / speichern

Fährt man mit dem Normalmodus **Fährt man mit dem Normalmodus** frontal über ein Objekt ändert sich der Mauszeiger in einen Richtungspfeil, auf dem Objekt werden verschiedene rote Rahmen angezeigt. Wenn Sie ein Objekt an dieser Stelle anpacken, können Sie es in die angezeigten Richtungen verschieben.

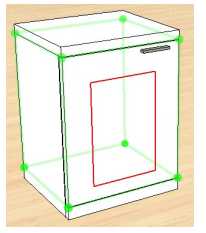

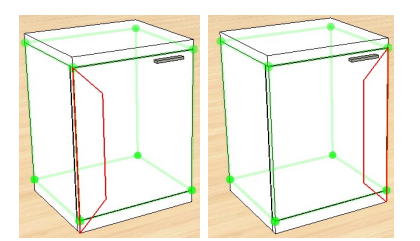

Objekt neu platzieren Objekt nach links/rechts schieben Objekt in alle Richtungen schieben

### Planungsrichtung / "Fangrahmen"

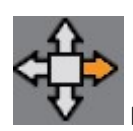

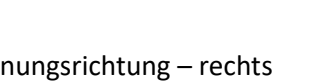

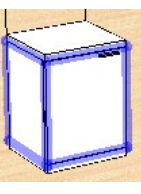

 Planungsrichtung – rechts Objekt aktiviert , grüner oder blauer Rahmen. Das neue Objekt wird automatisch rechts angefügt.

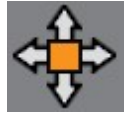

Planungsrichtung – "frei platzieren"

Es erscheint ein rotes Fadenkreuz am neuen Planungselement. WICHTIG!!!

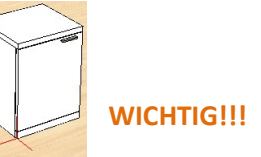

### $\rightarrow$  Mit der Maus in einen Fangrahmen fahren, um Kontakt herzustellen!

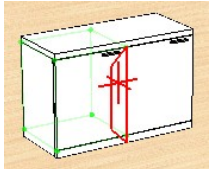

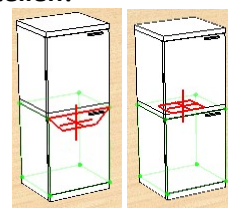

zum rechts oder links Platzieren **zum zum oben Platzieren**